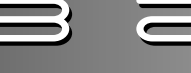

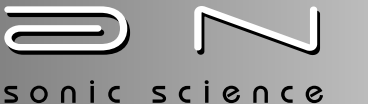

## ARCHILECTURE **NI WAVEFORMS (v2)**

## **ABSYNTH 4x INSTALLATION INSTRUCTIONS**

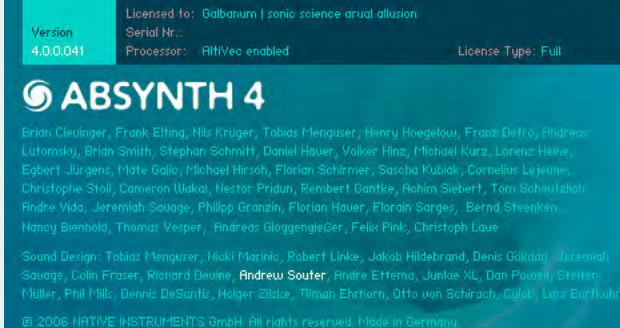

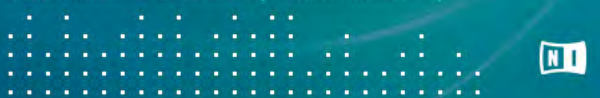

Bro

**Rrouse** 

Surround

G5 System:Sample Library:Virtual Instrument Data:Native Instrument

G5 System:Library:Application Support:Native Instruments:Absynth 4

Auto rename control macro on first assignment

**Done** 

amples Directories

**Template Libraries Directory** 

Auto balance patch channels

**NOTES:** Architecture NI Waveforms collection will work perfectly in Absynth 4.0. Galbanum's own Andrew Souter joined the NI Sound-Design team for Absynth 4.0 in part to ensure perfect integration of this library into 4.x. The Andrew Souter Factory Presets found in the 4.0 release demonstrate some of the awesome capacity of this product. (Note: NI's Massive also uses a portion of this collection for some of its Wavetables.)

The total number of Waveforms for version 2 of this collection is now over 1,800. Despite the huge size of this collection, managing and loading waveforms has gotten much easier. Sub-folders are now possible within the Libraries in 4.x among other improvements. This was the number one request our earlier customers had. These updates make exploration and use of the waveforms much more convenient and a true pleasure to work with. Thanks to NI for listening to our requests on this topic!

**INSTALLATION:** Simply copy all of the content sub-folders from the Architecture Waveforms folder into the "Wave" folder found in the active Absynth 4.0 "Libraries" Folder. That's all that needs to be done!

The location of the Absynth 4.0 Libraries folder is set during installation of the application. Due to user requests, Absynth 4.0 allows the user to store this folder in a location of their choice. The exact path of the active Libraries folder is shown in the application Preferences dialog box.

For example, the default path for Mac OSX is: Library:Application Support:Native Instruments:Absynth 4:Libraries:

In both Mac OSX and Windows, simply check the path of this folder in the preferences dialog, navigate to this location using the OSX Finder or Windows Explorer, and copy the content sub-folders from the Architecture Waveforms Installation folder into the "Wave" folder found therein.

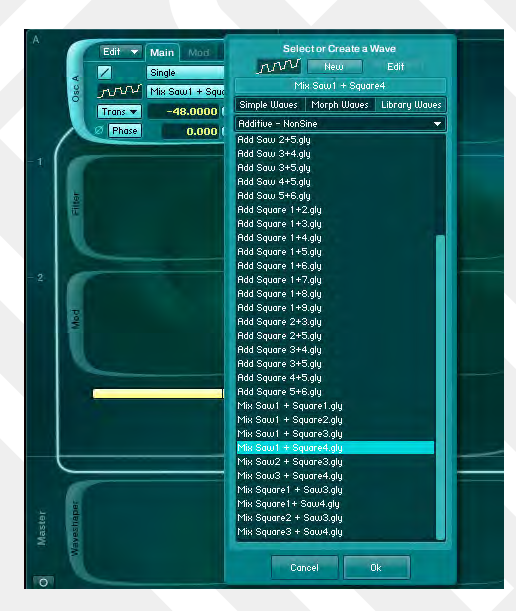

## **LOADING WAVEFORMS:**

From the Patch window, simply click on the name of the active waveform, Click on the Library Waves Tab, Click on the Down arrow below the Library Waves Tab to show the sub-folders in the Wave folder, select the desired Sub-Folder, and then select the desired Waveform.

From the Wave window, click on the Transform menu, and select Load Wave Template. Alternatively, from the Transform menu, select Load, and follow the step described above for the Patch Window.

Note that for all selection methods, the active Waveform can be changed with the Up and Down arrows on the keyboard while the dialog is open.

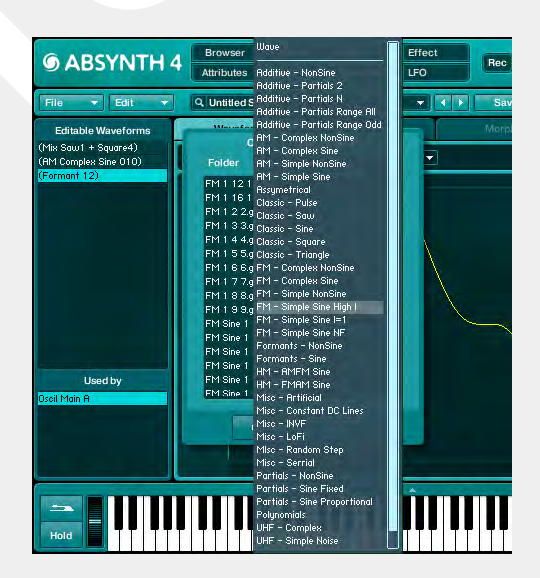